# Quick reference guide

# **TCLTAB**

# About your tablet

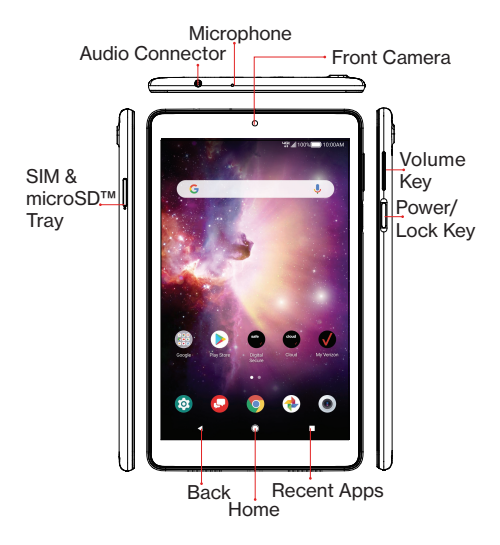

Not all features, apps or services may be available with your plan, device operating system and software version. Please contact your wireless service provider for more information. NOTE: Devices and software are constantly evolving—the screen images and icons you see here are for reference only.

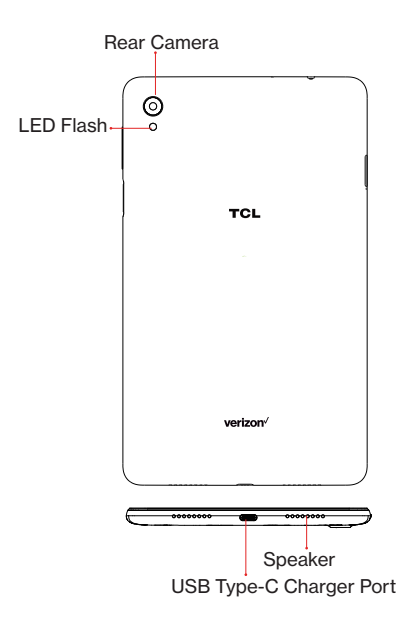

# Setting up your tablet

Your tablet already has a NANO SIM card installed. MicroSD cards (capacity up to 256GB) may be purchased separately.

## Insert the SIM card\* /microSD card

Power off the tablet before opening the SIM tray to remove and/or insert the NANO SIM or microSD card.

Step 1. If you need to replace the NANO SIM card and/or insert an optional microSD card, use the SIM tool provided in the box to open the SIM tray.

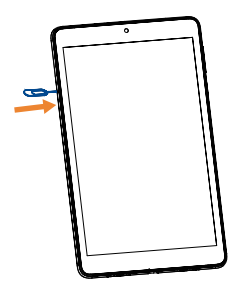

\*A Subscriber Identity Module (SIM) card is a "smartcard" that houses personal information, such as your mobile number and account information. The Verizon 4G LTE SIM card is compatible with any Verizon 4G LTE certified device that uses the same size SIM card. The 4G LTE SIM card can move from one device to another, and your wireless service will support the services that are compatible with your new device and service plan. To see which devices are compatible with the Verizon 4G LTE SIM card, visit verizonwireless.com/certifieddevice

Step 2. Remove the NANO SIM card/microSD card tray.

Step 3. Position the SIM card and/or microSD card in the tray correctly, aligning the cutout tab and gently snap into place. Be sure the edges are aligned.

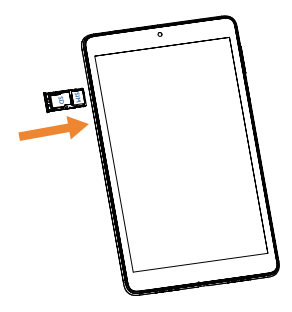

Step 4. Slide the tray slowly into the SIM tray slot. It only fits one direction. Do not force into place. Keep the SIM tool in a safe place for future use.

NOTE: The microSD card is sold separately.

### Charge your tablet

You might need to charge the battery before using your tablet by inserting the small end of the charging cable into the charger port as shown.

Charge your tablet fully before turning it on and starting the set up process. Insert the other end of the USB cable into your wall charger and plug it into 1 D E a wall outlet. G

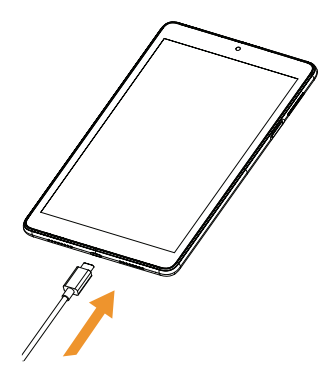

ied<br>mm-<br>ab-**WAR**<br>with t<br>pering<br>let an porting that are once ging a WARNING: Only use the charger and cable supplied with the tablet. Using incompatible chargers or tampering with the charging port could damage your tab-

# Using your tablet

### Turning your tablet on/off

NOTE: The first time you turn on your tablet, you may need to activate it. Follow the on screen instructions to set up your device.

To turn on your tablet, press and hold the Power/ Lock key.

To turn off your tablet, press and hold the Power/ Lock key, and tap Power Off on the screen when it appears.

### Locking/unlocking the screen

To turn on your screen, press the Power/Lock key. Then swipe up on the screen to unlock it.

To create a screen unlock pattern, touch **Settings** > Security > Screen lock.

To turn off your screen and prevent accidental key presses, press the Power/Lock key.

### Touch screen tips

Use touch gestures to move around the screen, open menus, select items, zoom in and out of web pages and more.

There are several touch gestures recognized by your tablet:

Tap—Tap the screen with your finger to select items or press buttons on the screen.

6 Touch and hold—Touch and hold an item on the screen (such as a link in a web page) to open available options.

Swipe – Swipe by quickly sliding your finger in any direction.

Drag—To drag, touch and hold an item and move it to a new position.

Double tap—Double tap to zoom in/out on a web page or picture.

Multi-touch—Pinch or spread your thumb and index finger to zoom in or out.

### Home screen

The Home screen provides quick access to all the items (applications, shortcuts, folders and widgets) you like to use most frequently.

Touch the Home symbol to get instant access to the Home screen.

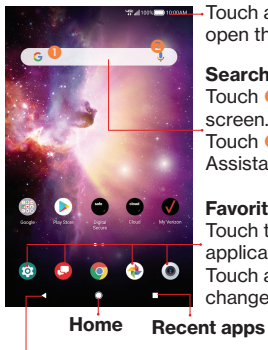

#### Notification bar

Touch and drag down to open the notifications panel.

#### Search bar

Touch **O** to enter text search screen.

Touch <sup>o</sup> to speak to Google Assistant.

#### Favorite applications tray

Touch to enter the applications. Touch and hold to move or change applications.

**Back** 

# Services and features

### Text messaging

- 1. Open the Messaging App by tapping  $\Box$  on the Home screen or within the App Drawer.
- 2. Tap  $\bullet$  to start a new text message.
- 3. Enter the name or number of the recipient, or tap to select a contact from your contacts list.
- 4. Compose the text message in the text box, and  $tan$  to send.

NOTE: Data charges will apply when sending and receiving picture or video messages. International or roaming text charges may apply to those messages outside of the United States of America. See your carrier agreement for more details about messaging and related charges.

### Picture and video messaging

Take pictures or videos and send them to almost any email address, or to other phones.

1. From the Home screen, tap

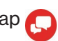

- 2. Enter the name or number of the recipient, or tap to select a contact from your contacts list.
- 3. Tap  $\leftarrow$  and choose the pictures or videos you want to send.
- 4. After attaching the pictures or videos, tap to send.

### Apps and more

Play it up with music, wallpapers, apps and games.

Keep up with Twitter™ and Facebook. We've got apps that help you do it all. Data charges may apply.

### Installing apps

From the Home Screen, tap Play Store

### Web browsing

From the Home Screen, tap Chrome

### Transferring data from your previous device

When you activate your new tablet, you could see Copy apps & data option in Setup wizard, based on the instruction, you could transfer your apps, photos, contacts, Google Account, and more from previous device.

# Learning more

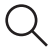

### Visit verizonwireless.com/support

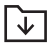

Download a User Guide from verizonwireless.com/support or call 800.922.0204 to order a copy.

Spanish User Guide can also be found from www. verizonwireless.com/support.

## Managing your account

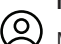

#### My Verizon Mobile app

Manage your account, track your usage, edit account information, pay your bill and more.

#### International travel

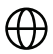

For features and rates when traveling outside

the US, visit verizonwireless.com/interna-

tional

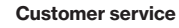

Call 1.800.922.0204

Twitter @VZWSupport

# Additional information

Your wireless device and third-party services

Verizon is the mobile carrier associated with this wireless device, but many services and features offered are provided by or in conjunction with third parties. Verizon is not responsible for your use of this device or any non-Verizon applications, services and products, including any personal information you choose to use, submit or share with others. Specific third-party terms and conditions, terms of use and privacy policies apply. Please review carefully all applicable terms, conditions and policies prior to using this wireless device and any associated application, product or service.

English - CJB1SU0GMAAB

Printed in China

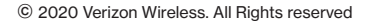

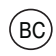